### HP LaserJet M4345xs/M4345xm MFP

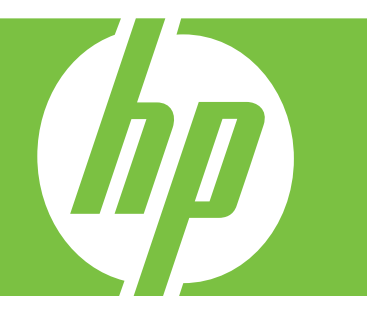

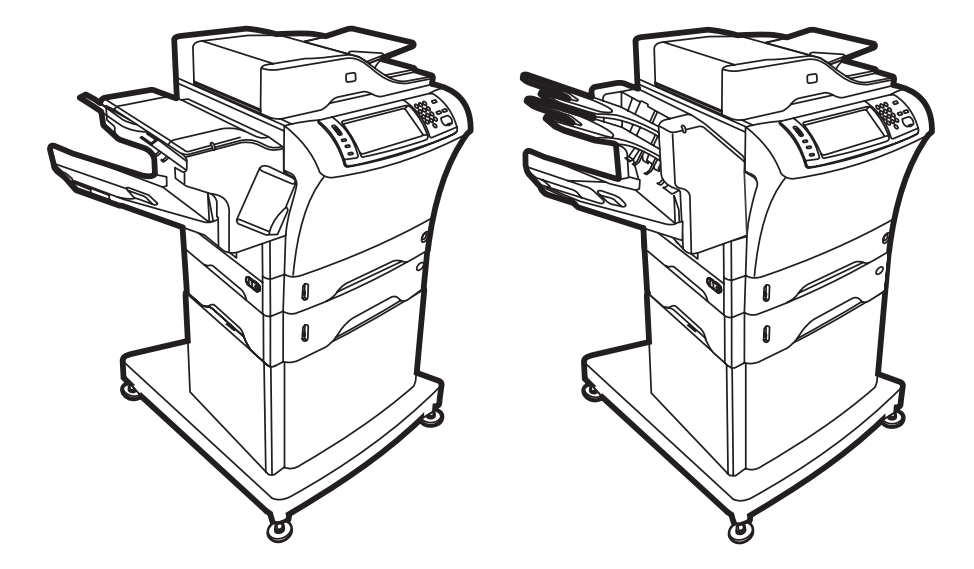

Lea esto primero Getting Started Guide Guide de mise en route Guía de instalación inicial Guia de introdução

#### Copyright and License

© 2007 Copyright Hewlett-Packard Development Company, L.P.

Reproduction, adaptation or translation without prior written permission is prohibited, except as allowed under the copyright laws.

The information contained herein is subject to change without notice.

The only warranties for HP products and services are set forth in the express warranty statements accompanying such products and services. Nothing herein should be construed as constituting an additional warranty. HP shall not be liable for technical or editorial errors or omissions contained herein.

Part number: CB427-90908 Edition 1, 10/2007

### FCC Regulations

This equipment has been tested and found to comply with the limits for a Class B digital device, pursuant to Part 15 of the FCC rules. These limits are designed to provide reasonable protection against harmful interference in a residential installation. This equipment generates, uses, and can radiate radio-frequency energy. If this equipment is not installed and used in accordance with the instructions, it may cause harmful interference to radio communications. However, there is no guarantee that interference will not occur in a particular installation. If this equipment does cause harmful interference to radio or television reception, which can be determined by turning the equipment off and on, correct the interference by one or more of the following measures:

- Reorient or relocate the receiving antenna.
- Increase separation between equipment and receiver.
- Connect equipment to an outlet on a circuit different from that to which the receiver is located.

• Consult your dealer or an experienced radio/TV technician. Any changes or modifications to the printer that are not expressly approved by HP could void the user's authority to operate this equipment. Use of a shielded interface cable is required to comply with the Class B limits of Part 15 of FCC rules. For more regulatory information, see the HP LaserJet M4345MFP printer electronic user quide. Hewlett-Packard shall not be liable for any direct, indirect, incidental, consequential, or other damage alleged in connection with the furnishing or use of this information.

#### Copyright et licence

© 2007 Copyright Hewlett-Packard Development Company, L.P.

La reproduction, l'adaptation ou la traduction de ce document sans autorisation écrite préalable est interdite, sauf dans les cas autorisés par les lois sur le copyright.

Les informations mentionnées dans ce document sont susceptibles d'être modifiées sans préavis.

Les seules garanties des produits et services HP sont exposées dans les clauses expresses de garantie fournies avec les produits ou services concernés. Le contenu de ce document ne constitue en aucun cas une garantie supplémentaire. HP ne peut être tenu responsable des éventuelles erreurs techniques ou éditoriales de ce document.

Référence : CB427-90908 Edition 1, 10/2007

#### Réglementations de la FCC

Les tests effectués sur cet équipement ont déterminé qu'il est conforme aux prescriptions des unités numériques de classe B, telles que spécifiées à l'article 15 des normes de la FCC (Commission fédérale des communications). Ces limites sont destinées à assurer une protection suffisante contre les interférences produites dans une installation résidentielle. Ce matériel génère, utilise et peut émettre de l'énergie haute fréquence. Si ce matériel n'est pas installé et utilisé conformément aux instructions, il peut causer des interférences nuisibles aux communications radio. Si ce matériel n'est pas installé et utilisé conformément aux instructions, il peut causer des interférences nuisibles aux communications radio. Si cet équipement produit des interférences nuisibles à la réception radio ou télévision, ce que vous pouvez déterminer en éteignant puis en rallumant l'appareil, essayez de résoudre le problème de l'une des manières suivantes :

- Réorientez l'antenne de réception ou déplacez-la.
- Augmentez la distance séparant l'équipement du récepteur.
- Branchez l'équipement sur une prise murale sur un circuit différent de celui du récepteur.
- Demandez conseil à votre revendeur ou à un spécialiste radio/TV.

Toute modification apportée au produit sans le consentement de HP peut se traduire par la révocation du droit d'exploitation de l'équipement dont jouit l'utilisateur. Un câble d'interface blindé est requis afin de satisfaire aux stipulations de l'article 15 des réglementations de la FCC sur les appareils de classe B. Pour plus d'informations sur les réglementations, reportez-vous à la version électronique du Guide de l'utilisateur. Hewlett-Packard ne pourra être tenu responsable de tout dommage direct, indirect, fortuit, accessoire ou autre lié à la fourniture ou à l'utilisation de ce document.

### •Overview •Generalidades

### •Généralités •Visão geral

- •Prepare the site. •Preparación de la ubicación.
	- •Unpack the device.
	- •Desembalaje del dispositivo.
	- •Prepare the hardware.
	- •Preparación del hardware.
	- •Set up the control panel.
	- •Configuración del panel de control.
	- •Install the software.
	- •Instalación del software.
	- •Install the send fax driver.
	- •Instalación del controlador para envío de faxes.
	- •Set up digital send.
	- •Configuración del envío digital.
- •Préparation du site.
- •Preparar o site.

•Déballage du périphérique.

- •Desembalar o dispositivo.
- •Préparation du matériel.
- •Preparar o hardware.

•Configuration du panneau de commande.

- •Configurar o painel de controle.
- •Installation du logiciel.
- •Instalar o software.

•Installation du pilote d'envoi du télécopieur.

•Instalar o driver de envio de fax.

•Configuration de l'envoi numérique.

•Configurar o envio digital.

- •Prepare the site.
- •Préparation du site.
- •Preparación de la ubicación.
- •Preparar o site.

•Select a well-ventilated, dust-free area to position the device.

•Choisissez une zone correctement ventilée et exempte de poussière pour installer le périphérique.

•Elija una zona con buena ventilación y que no contenga polvo para colocar el dispositivo.

•Selecione uma área bem ventilada e sem poeira para posicionar o dispositivo.

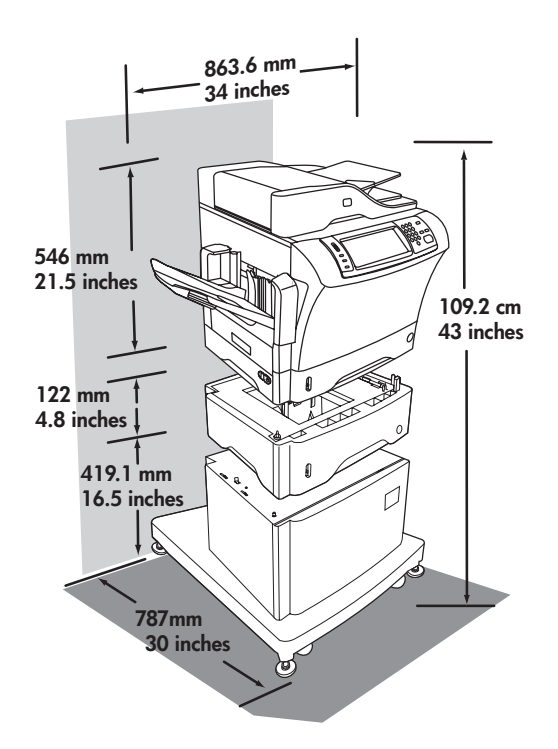

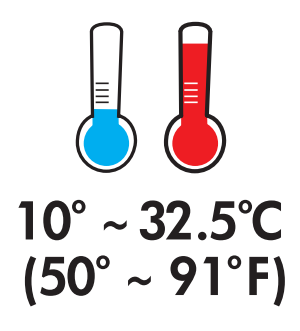

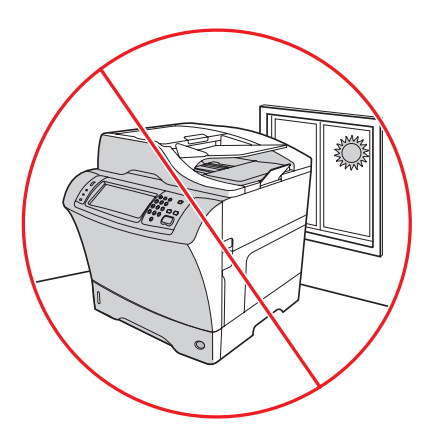

- •Unpack the device.
- •Déballage du périphérique.
- •Desembalaje del dispositivo.
- •Desembale o dispositivo.

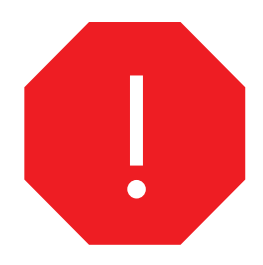

•Use this guide for the full accessory installation. *Disregard the individual guides in the product boxes.*

•Suivez ce guide pour installer tous les accessoires. *Ignorez les guides se trouvant dans les différents cartons du produit.*

•Utilice esta guía para la instalación completa de los accesorios. *No tenga en cuenta las guías específicas que se incluyen dentro de las cajas de los productos.*

•Use este guia para a instalação do acessório completo. *Desconsidere os guias individuais nas caixas de produtos.*

- •Remove the supply box and the packing foam.
- •Retirez le carton et l'emballage en mousse.
- •Retire la caja de suministro y la espuma.
- •Remova a caixa de suprimentos e a espuma da embalagem.

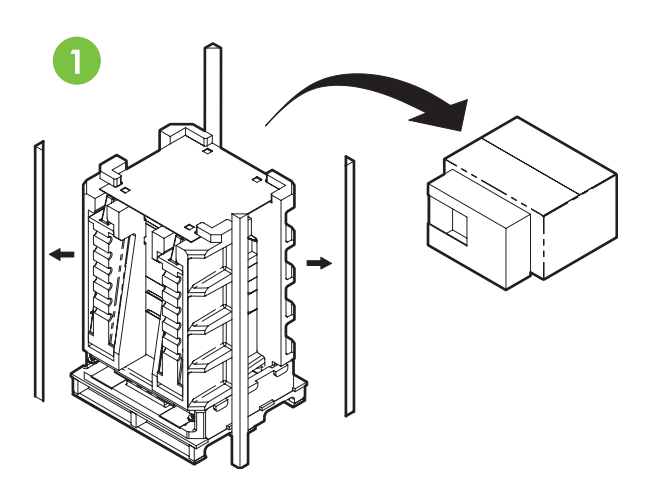

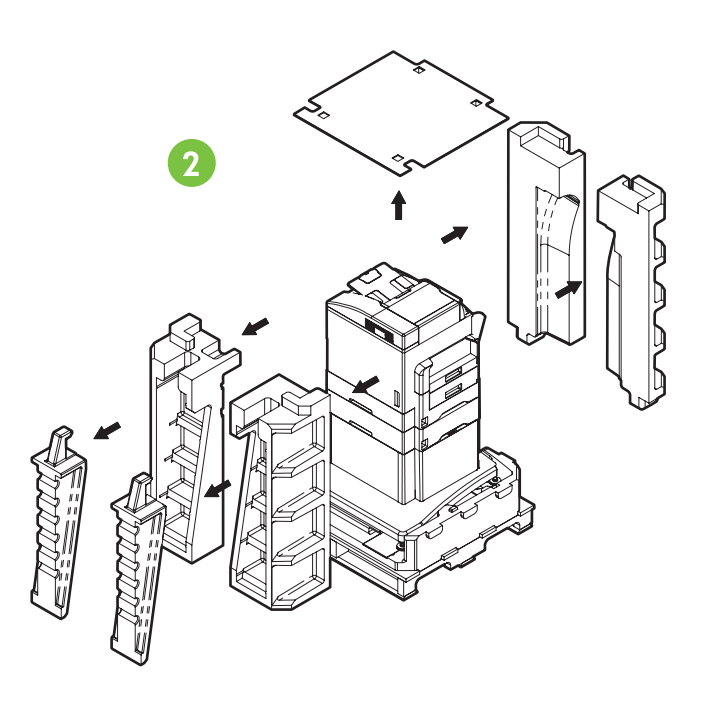

- •Install the ramps, unlock the printer stand wheels, and gently roll device off of the pallet.
- •Installez les rampes, déverrouillez les roues de support et faites rouler doucement le périphérique hors de la palette.
- •Coloque las rampas, desbloquee las ruedas del soporte de la impresora y deslice el dispositivo fuera de la plataforma con suavidad.
- •Instale as rampas, destrave as rodas do suporte da impressora e role cuidadosamente o dispositivo para fora da paleta.

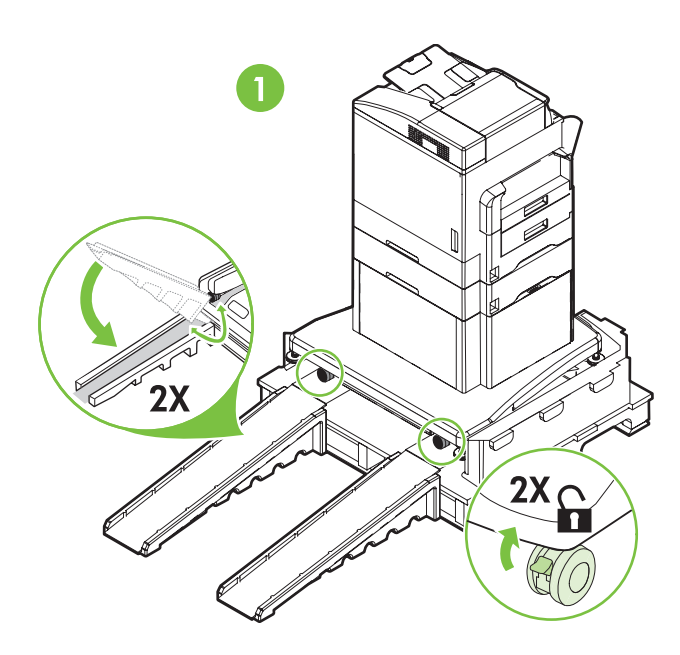

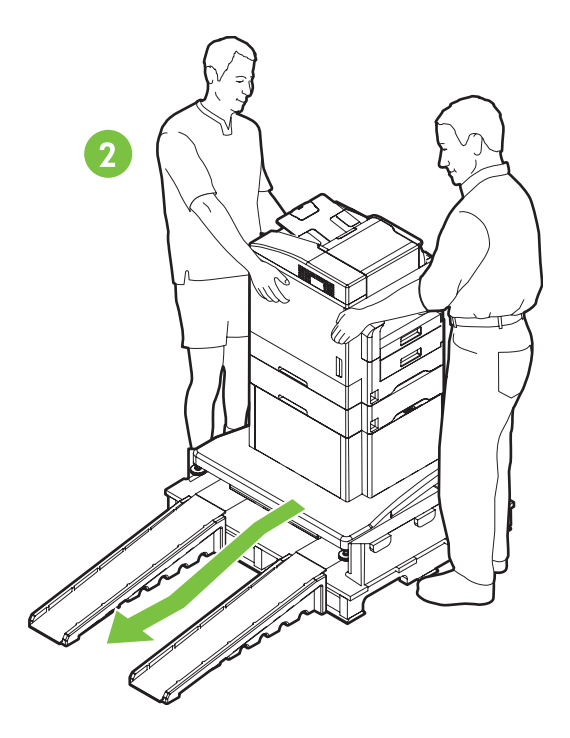

3

•Lock the wheels and adjust the height of the casters on the printer stand. •Verrouillez les roues et réglez la hauteur des roulettes sur le support de l'imprimante. •Bloquee las ruedas y ajuste la altura de las ruedecillas en el soporte de la impresora. •Trave as rodas e ajuste a altura dos rodízios do suporte da impressora.

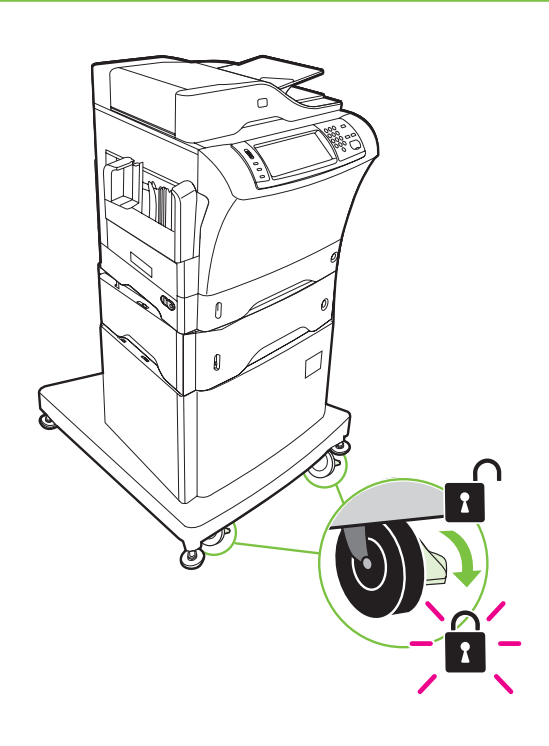

6

- •Remove the shipping tape.
- •Retirez le ruban adhésif utilisé pour l'expédition.
- •Retire la cinta de embalaje.
- •Remova a fita da embalagem.

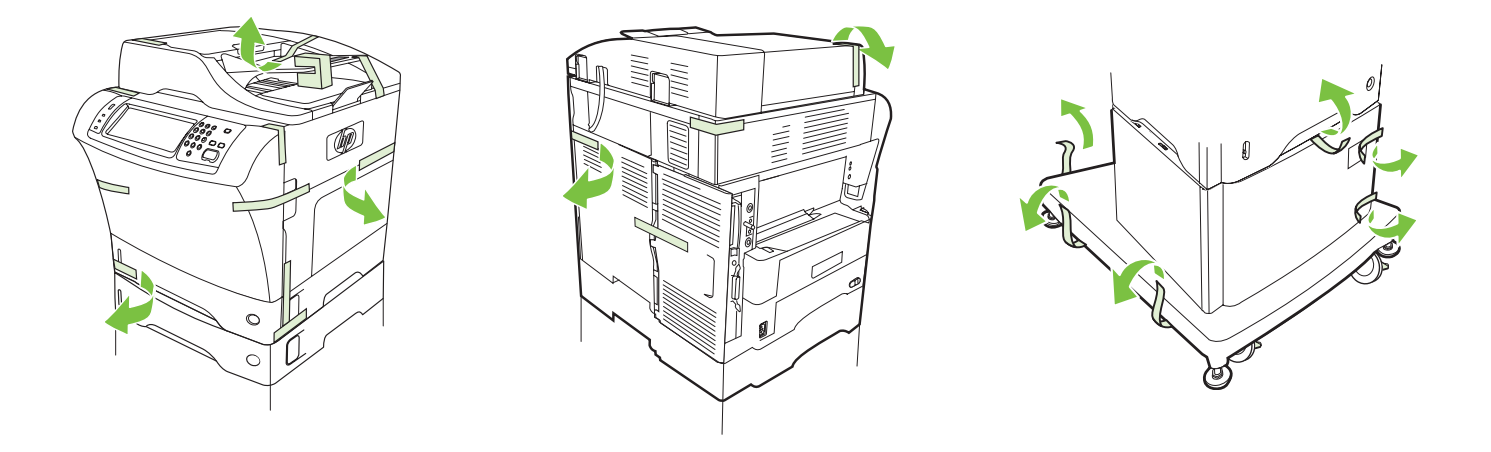

- •Remove the output bin holder.
- •Retirez le support du bac de sortie.
- •Retire el soporte de la bandeja de salida.
- •Remova o suporte do compartimento de saída.

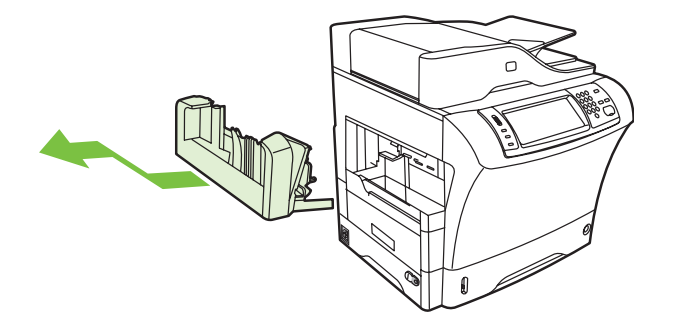

•Install the stapler/stacker or multi-bin mailbox.

7

•Installez l'agrafeuse/le bac d'empilement ou la trieuse à bacs multiples.

•Instale la grapadora o el apilador, o el buzón de varias bandejas.

•Instale o grampeador/empilhador ou a caixa de correio de vários compartimentos.

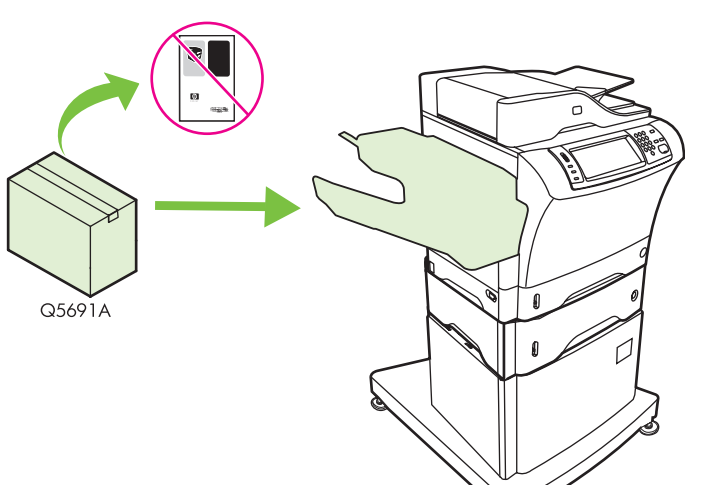

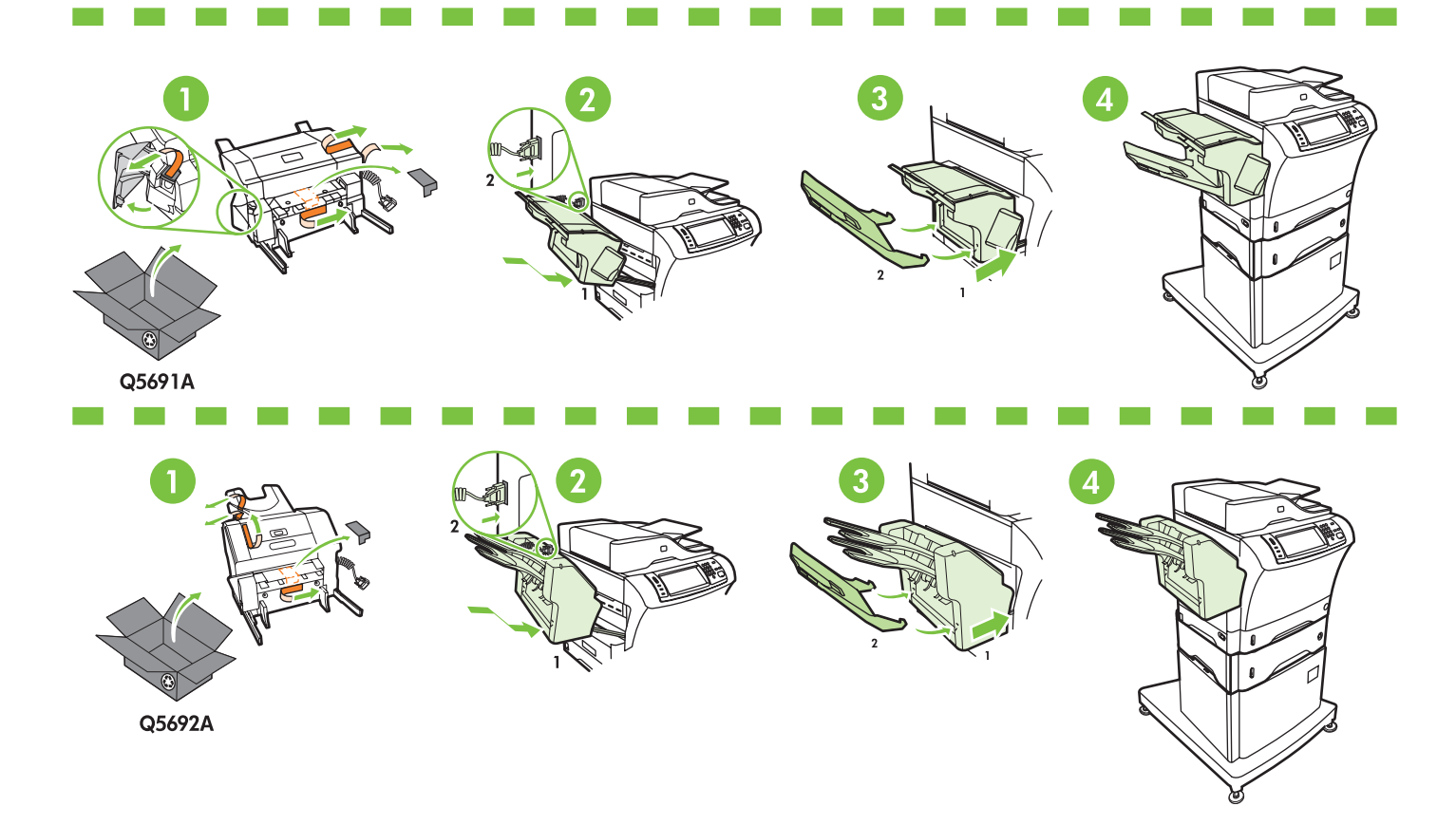

- 8
- •Store any extra parts, including the output bin holder and output bin.
- •Stockez toutes les pièces supplémentaires, y compris le support du bac de sortie et le bac de sortie.
- •Guarde las piezas adicionales, incluidos el soporte de la bandeja de salida y la bandeja de salida.
- •Guarde as peças extras, inclusive o suporte do compartimento de saída e o compartimento de saída.

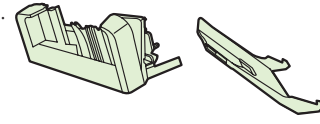

•You are done unpacking the device. Now proceed to the next step: Preparing the hardware.

- •Le déballage du périphérique est terminé. Passez maintenant à l'étape suivante : Préparation du matériel.
- •Ya ha desembalado el dispositivo. Ahora, continúe en el paso siguiente: Preparación del hardware.
- •Você acabou de desembalar o dispositivo. Agora vá para a próxima etapa: Preparar o hardware.

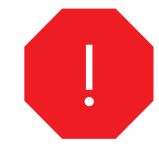

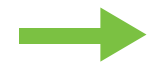

- •Prepare the hardware.
- •Préparation du matériel.
- •Preparación del hardware.
- •Preparar o hardware.

•Attach the control panel overlay (if necessary).

- •Installez le cache du panneau de commande (si nécessaire).
- •Instale la cubierta del panel de control (si es necesario).
- •Cole o decalque do painel de controle (se necessário).

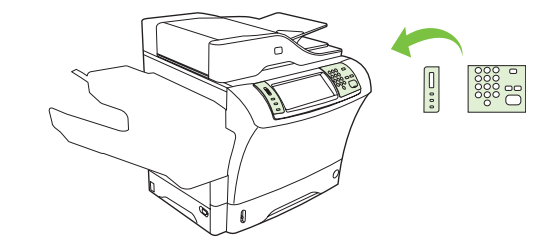

•Lift the scanner lid and remove the foam. •Soulevez le panneau du scanner et retirez la protection en mousse. •Levante la tapa del escáner y retire la espuma.

•Levante a tampa do scanner e remova a espuma.

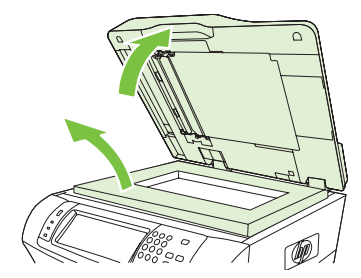

11

10

9

- •Unlock the scanner.
- •Déverrouillez le scanner.
- •Desbloquee el escáner.

•Destrave o scanner.

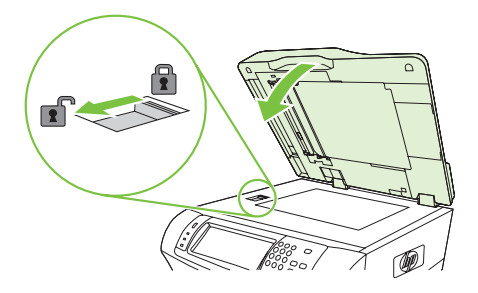

- 12
- •Lift the cartridge door and remove the foam.
- •Soulevez la porte d'accès à la cartouche et retirez la protection en mousse.
- •Levante la tapa del cartucho y retire la espuma.
- •Levante a porta do cartucho e remova a espuma.

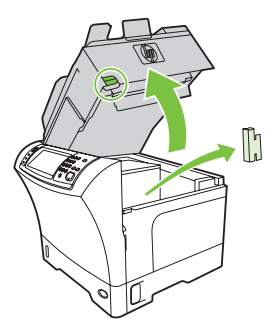

- •Remove the toner cartridge packaging.
- •Retirez l'emballage de la cartouche d'impression.
- •Retire el material de embalaje del cartucho de tóner.
- •Remova a embalagem do cartucho de toner.

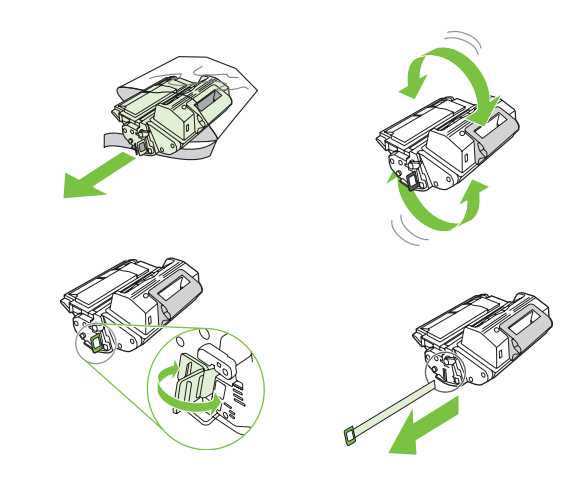

14

•Install the cartridge. •Installez la cartouche. •Instale el cartucho. •Instale o cartucho.

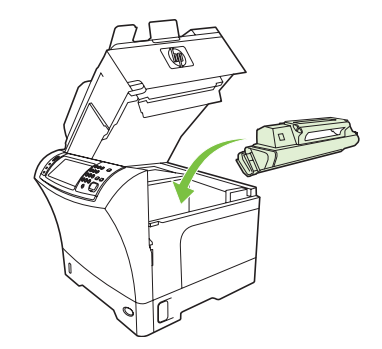

## 15

- •Close the cartridge door.
- •Fermez la porte d'accès à la cartouche.
- •Cierre la tapa del cartucho.
- •Feche a tampa do cartucho.

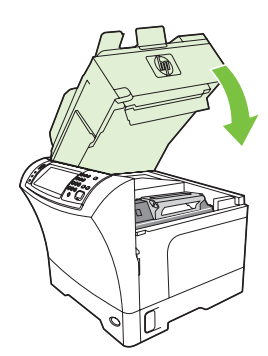

17

•Open tray 2.

•Ouvrez le bac 2. •Abra la bandeja 2.

•Abra a bandeja 2.

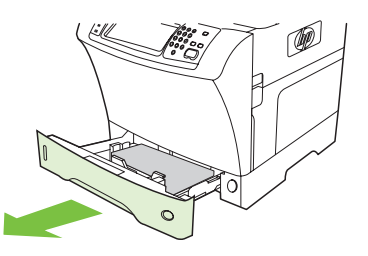

•Remove the cardboard.

- •Retirez le carton.
- •Retire el cartón.
- •Remova a cartolina.

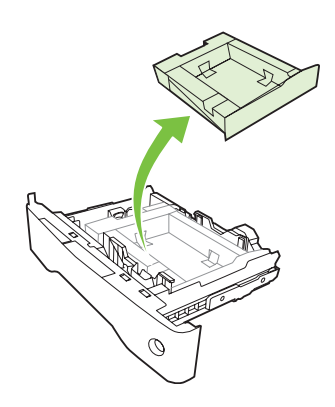

18

•Adjust the paper guides.

•Réglez les guides du papier.

•Ajuste las guías de papel.

•Ajuste as guias de papel.

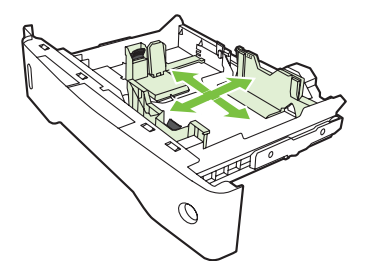

19 •Load the print media.

- •Chargez le support d'impression.
- •Cargue el soporte de impresión.
- •Carregue a mídia de impressão.

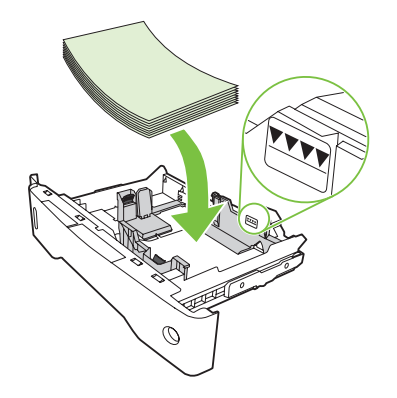

23

22

- •Close tray 2.
- •Fermez le bac 2.
- •Cierre la bandeja 2.
- •Feche a bandeja 2.

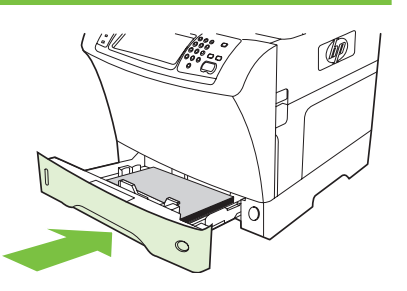

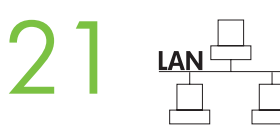

•Connect the network cable to the device. •Connectez le câble réseau au périphérique. •Conecte el cable de red al dispositivo. •Conecte o cabo da rede ao dispositivo.

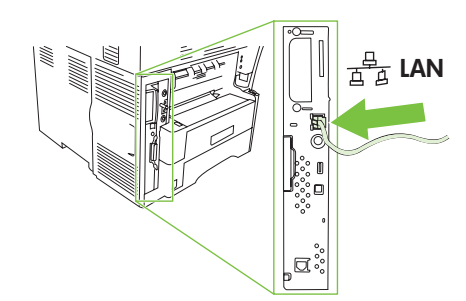

•Note: If connecting a USB cable, see step 28.

- •Remarque : Si vous connectez un câble USB, reportez-vous à l'étape 28.
- •Nota: Si va a conectar un cable USB, consulte el paso 28.
- •Nota: Para conectar um cabo USB, consulte a etapa 28.

- •(Optional) Connect the fax cable to the device.
	- •(Facultatif) Connectez le câble de télécopie au périphérique.
	- •(Opcional) Conecte el cable del fax al dispositivo.
	- •(Opcional) Conecte o cabo do fax ao dispositivo.

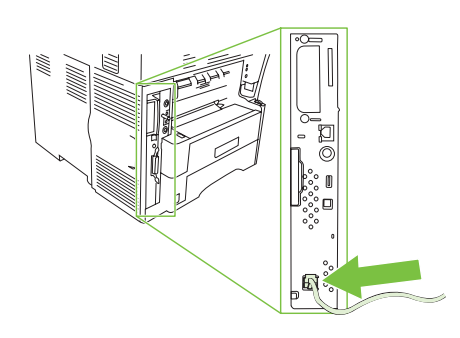

- •Plug in the power cord and turn on the device
- •Branchez le cordon d'alimentation et mettez le périphérique sous tension.
- •Conecte el cable de alimentación y encienda el dispositivo.
- •Conecte o cabo de alimentação e ligue o dispositivo

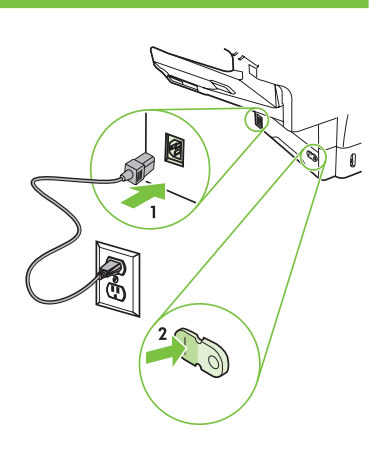

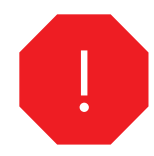

- •You are done preparing the hardware. Proceed with: Set up the control panel.
- •La préparation du matériel est terminée. Etape suivante : Configuration du panneau de commande.
- •Ya ha preparado el hardware. Continúe en: Configuración del panel de control.
- •Você acabou de preparar o hardware. Continue com: Configurar o painel de controle.

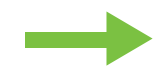

- •Set up the control panel.
- •Configuration du panneau de commande.
- •Configuración del panel de control.
- •Configurar o painel de controle.

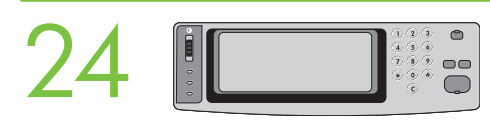

. Set language, date, time, and fax settings (if necessary). If prompted, select your language, the date, and the time. Follow the instructions on the control panel.

·Paramétrage de la langue, de la date, de l'heure et des paramètres de télécopie (si nécessaire). Si un message vous le demande, sélectionnez votre langue, la date et l'heure. Suivez les instructions qui s'affichent sur le panneau de commande.

•Configure el idioma, la fecha, la hora y las opciones del fax (si es necesario). Si se le indica, seleccione el idioma, la fecha y la hora. Siga las instrucciones proporcionadas en el panel de control.

•Defina o idioma, a data, a hora e as configurações de fax (se necessário). Se solicitado, selecione o idioma, a data e a hora. Siga as instruções do painel de controle.

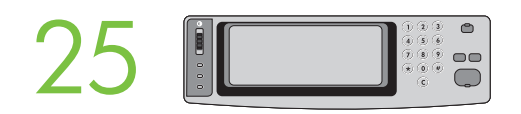

. Set the media size and type for the input trays. At the control panel, touch Supplies Status, and then touch Trays. Touch the name of the tray, and touch **Modify** to change the media size or type for the tray.

•Paramétrage du format et du type de support pour les bacs d'alimentation. Sur le panneau de commande, appuyez sur Etat des consommables, puis sur Bacs. Appuyez sur le nom du bac, puis sur Modifier pour modifier le format ou le type de support pour le bac.

•Defina el tamaño y el tipo de soporte de las bandejas de entrada. En el panel de control, pulse Estado de los consumibles y, a continuación, Bandejas. Pulse en el nombre de la bandeja y en Modificar para cambiar el tamaño o el tipo de soporte para la bandeja.

•Defina o tamanho e o tipo de mídia para as bandejas de entrada. No painel de controle, toque em Status de suprimentos e, em seguida, em Bandejas. Toque no nome da bandeja e em Modificar para alterar o tamanho ou o tipo de mídia da bandeja.

 $\omega$ 

. Find the IP address. On the control panel, touch Network Address, and then touch Print to print the Jetdirect configuration page. The IP address is on the Jetdirect page, under "TCP/IP". Note: You might need to assign an IP address depending on the type of network that is installed. See "Configure an IP address (if necessary)" on the next page, for more information.

•Recherche de l'adresse IP. Sur le panneau de contrôle, appuyez sur Adresse réseau, puis sur Imprimer pour imprimer la page de configuration Jetdirect. L'adresse IP se trouve sur la page Jetdirect, sous « TCP/IP ». Remarque : Suivant le type de réseau installé, vous devrez peut-être affecter une adresse IP. Pour plus d'informations, reportez-vous à l'étape « Configurez une adresse IP (si nécessaire) » sur la page suivante.

•Busque la dirección IP. En el panel de control, pulse en Dirección de red y, a continuación, en Imprimir para imprimir la página de configuración de Jetdirect. La dirección IP se encuentra en la página de Jetdirect, bajo "TCP/IP". Nota: Puede ser necesario asignar una dirección IP, dependiendo del tipo de red que se haya instalado. Para obtener más información, consulte "Configure la dirección IP (si es necesario)" en la página siguiente.

•Localize o endereço IP. No painel de controle, toque em Endereço de rede e em Imprimir para imprimir a página de configuração Jetdirect. O endereço IP fica na página Jetdirect, em "TCP/IP". Nota: Talvez seja necessário atribuir um endereço IP, dependendo do tipo de rede instalada. Consulte "Configurar um endereço IP (se necessário)" na próxima página para obter mais informações.

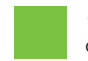

•Note: If the address location displays a series of zeros, make sure that you are connected to the network and reprint the configuration page.

•Remarque : Si l'adresse affiche une série de zéros, assurez-vous que vous avez connecté le périphérique au réseau et imprimez à nouveau la page de configuration.

•Nota: Si en la dirección aparece una serie de ceros, asegúrese de que está conectado a la red y vuelva a imprimir la página de configuración.

•Nota: Se o local do endereço exibir uma série de zeros, verifique se você está conectado à rede e imprima novamente a página de configuração.

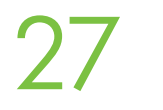

•Configure the IP address (if necessary). On the control panel, touch Administration. Scroll to and touch Initial Setup, and then touch Networking and I/O. Touch Embedded Jetdirect, and touch TCP/IP. Make sure TCP/IP is enabled, and then type the IP address in the box for Host Name.

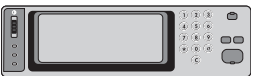

•Configuration de l'adresse IP (si nécessaire). Sur le panneau de commande, appuyez sur Administration. Recherchez Configuration initiale et appuyez dessus, puis appuyez sur Réseau et E/S. Appuyez sur Jetdirect intégré, puis sur TCP/IP. Assurez-vous que le mode TCP/IP est activé, puis entrez l'adresse IP dans Nom hôte.

•Configure la dirección IP (si es necesario). En el panel de control, pulse Administración. Desplácese hasta Configuración inicial y pulse en esta opción; después, pulse en Conexión de red y E/S. Pulse en Jetdirect incorporado y en TCP/IP. Asegúrese de que TCP/IP está habilitado y, a continuación, escriba la dirección IP en el cuadro que corresponde al nombre de host.

•Configure o endereço IP (se necessário). No painel de controle, toque em Administração. Vá até Configuração inicial, toque nesse item e depois toque em Rede e E/S. Toque em Jetdirect incorporado e em TCP/IP. Verifique se a opção TCP/IP está ativada e digite o endereço IP na caixa de Nome de host.

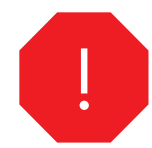

•You are done with the setup of the control panel. Now move to your computer and proceed with: Install the software.

•La configuration du panneau de commande est terminée. Passez sur votre ordinateur et effectuez l'étape suivante : Installation du logiciel.

•Ha finalizado la configuración del panel de control. Ahora, desplácese hasta su equipo y continúe en: Instalación del software.

•Você acabou de configurar o painel de controle. Agora vá para o computador e continue com: Instalar o software.

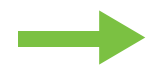

- •Install the software.
- •Installation du logiciel.
- •Instalación del software.
- •Instalar o software.

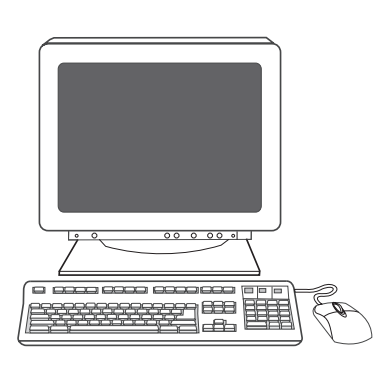

- •For Windows® software installation instructions, go to step 28.
- •Pour toute instruction d'installation du logiciel pour Windows®, reportez-vous à l'étape 28.
- •Para la instalación de software de Windows®, vaya al paso 28.
- •Para obter instruções sobre a instalação de software Windows®, vá para a etapa 28.

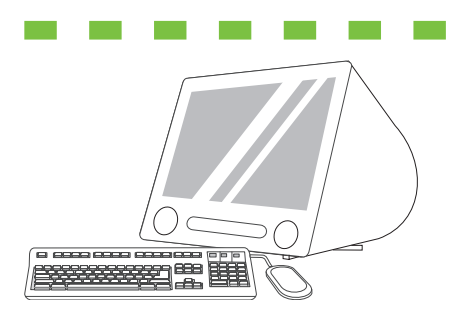

- •For Macintosh software installation instructions, go to step 30.
- •Pour toute instruction d'installation du logiciel pour Macintosh, reportez-vous à l'étape 30.
- •Para la instalación de software de Macintosh, vaya al paso 30.
- •Para obter instruções sobre a instalação de software Macintosh, vá para a etapa 30.

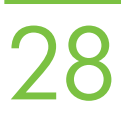

•Install software. 1) Insert the CD that came with the printer. 2) On the welcome screen, click Install Printer. The Setup Wizard appears. 3) Follow the on screen instructions. Note: If the welcome screen does not appear, click Start and then click Run. Type X:SETUP, where X corresponds to the CD-ROM drive letter, and then click OK.

•Installation du logiciel. 1) Insérez le CD fourni avec l'imprimante. 2) Sur l'écran d'accueil, cliquez sur Installer une imprimante. L'assistant de configuration s'affiche. 3) Suivez les instructions à l'écran. Remarque : Si l'écran d'accueil ne s'affiche pas, cliquez sur Démarrer puis sur Exécuter. Entrez X:SETUP, où X correspond à la lettre du lecteur de CD-ROM, puis cliquez sur OK.

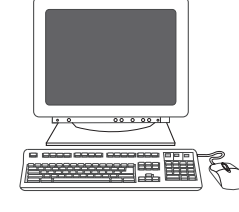

•Instalación del software. 1) Inserte el CD incluido con la impresora. 2) En la pantalla de bienvenida, haga clic en Instalar impresora. Aparecerá el Asistente de configuración. 3) Siga las instrucciones que aparecen en la pantalla. Nota: Si no aparece la pantalla de bienvenida, haga clic en Inicio y en Ejecutar. Escriba X:SETUP ("X" corresponde a la letra de la unidad de CD-ROM) y haga clic en Aceptar.

•Instale o software. 1) Coloque o CD fornecido com a impressora na unidade. 2) Na tela de boas-vindas, clique em Instalar impressora. O Assistente de configuração é exibido. 3) Siga as instruções na tela. Nota: Se a tela de boas-vindas não aparecer, clique em Iniciar e em Executar. Digite X:SETUP, onde X corresponde à letra da unidade CD-ROM, e clique em OK.

- •Note: If installing a fax driver, choose the "custom" software install.
- •Remarque : Si vous installez un pilote de télécopieur, choisissez l'installation « personnalisée » du logiciel.
- •Nota: Si va a instalar un controlador de fax, elija la instalación de software "personalizada".
- •Nota: Se você estiver instalando um driver de fax, escolha a instalação "personalizada" de software.
- •Note: For a USB installation do not connect the USB cable until prompted by the software.
- •Remarque : Pour une installation USB, ne connectez pas le câble USB avant d'y avoir été invité par le logiciel.
- •Nota: Para una instalación de USB, no conecte el cable hasta que el software se lo indique.
- •Nota: Para uma instalação USB, não conecte o cabo USB até que seja solicitado pelo software.

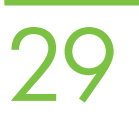

- •4) Click Finish. If prompted, restart the computer. 5) Go to step 34.
- •4) Cliquez sur Terminer. Si vous y êtes invité, redémarrez l'ordinateur. 5) Passez à l'étape 34.
- •4) Haga clic en Finalizar. Si se le indica, reinicie el equipo. 5) Vaya al paso 34.
- •4) Clique em Concluir. Se solicitado, reinicie o computador. 5) Vá para a etapa 34.

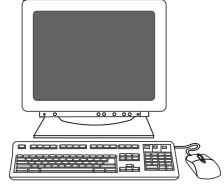

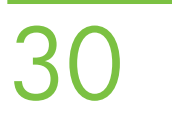

- •2) Place the CD in the CD-ROM drive and run the installer. Complete an easy install.
- •2) Placez le CD dans le lecteur de CD-ROM et lancez le programme d'installation. Exécutez une installation standard.
- •2) Inserte el CD en la unidad de CD-ROM y ejecute el instalador. Realice una instalación sencilla.
- •2) Coloque o CD na unidade de CD-ROM e execute o instalador. Conclua uma instalação fácil.

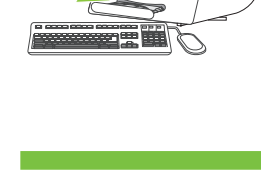

•Connect to a Macintosh computer. 1) Connect a USB cable between the device and the computer. Note: HP does not recommend using USB hubs. Use a USB cable that is no longer than 2 meters (6.5 feet).

•Connexion à un ordinateur Macintosh. 1) Connectez un câble USB entre le périphérique et l'ordinateur. Remarque : HP recommande de ne pas utiliser de concentrateur USB. Utilisez un câble USB n'excédant pas 2 mètres (6,5 pieds).

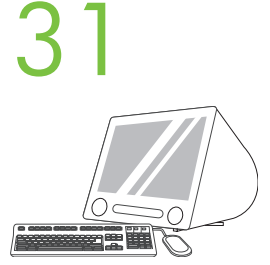

•Conexión a un ordenador Macintosh. 1) Conecte un cable USB entre el dispositivo y el ordenador. Nota: HP no recomienda el uso de concentradores USB. Utilice un cable USB cuya longitud no sea superior a 2 metros.

•Conectar-se a um computador Macintosh. 1) Conecte um cabo USB entre o dispositivo e o computador. Nota: A HP não recomenda o uso de hubs USB. Use um cabo USB com até 2 metros (6,5 pés).

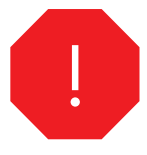

•Note: Install the software before connecting the USB cable. If the USB was connected first, perform steps 32-33. If the software installation was performed first, proceed to step 34.

•Remarque : Installez le logiciel avant de connecter le câble USB. Si le câble USB a été connecté en premier, exécutez les étapes 32-33. Si l'installation du logiciel a été exécutée en premier, passez à l'étape 34.

•Nota: Instale el software antes de conectar el cable USB. Si ha conectado el cable USB primero, realice los pasos 32-33. Si ha instalado el software primero, continúe en el paso 34.

•Nota: Instale o software antes de conectar o cabo USB. Se o cabo USB for conectado primeiro, execute as etapas 32-33. Se a instalação do software tiver sido realizada primeiro, vá para a etapa 34.

32

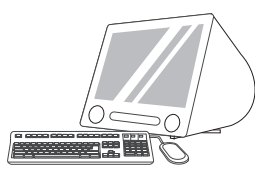

•3) From Apple System Preferences (available from under the Apple pull-down menu or in the dock), click on Print and then click the Printing tab at the top of the window. 4) To add your new printer, click on the '+' icon to launch the Printer Browser. By default, the Printer Browser shows printers that are connected through USB, Bonjour, or Appletalk networking.

•3) Dans les Préférences système Apple (disponibles dans le menu déroulant Apple ou dans le Dock), cliquez sur l'icône Imprimer, puis sur l'onglet **Impression** en haut de la fenêtre. 4) Pour ajouter votre nouvelle imprimante, cliquez sur l'icône « + » pour lancer le Navigateur d'imprimantes. Par défaut, le Navigateur d'imprimantes affiche les imprimantes connectées par USB, ou par réseau Bonjour ou Appletalk.

•3) En Apple System Preferences (disponible en el menú desplegable de Apple o en el Dock), haga clic en el icono Print & Fax y, a continuación, haga clic en la ficha Printing de la parte superior de la ventana. 4) Para agregar la nueva impresora, haga clic en el icono + para iniciar el Printer Browser. De manera predeterminada, el Printer Browser muestra las impresoras conectadas a través de USB, Bonjour o Appletalk.

•3) Em Preferências de Sistema da Apple (disponível no menu suspenso Apple ou no dock), clique no íconeImprimir & fax e na guia Impressão da parte superior da janela. 4) Para adicionar a nova impressora, clique no ícone '+' para iniciar o Navegador de impressora. Por padrão, esse navegador mostra as impressoras conectadas por meio de redes USB, Bonjour ou Appletalk.

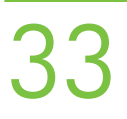

•5) From the Printer Browser window, select the HP printer. For Mac OS X v.10.4: If HP software is installed, the printer software should be automatically configured. 6) Click Add to create a printer queue. You are then prompted to manually configure the installable options. Note: Mac OS X v.10.2 and v.10.3 might require you to manually select the printer model from the Printer Model drop-down list. 7) Under Model Name, select your device and click Add.

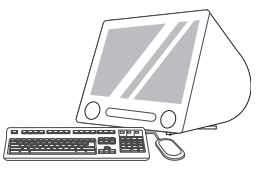

•5) Dans la fenêtre du Navigateur d'imprimantes, sélectionnez l'imprimante HP. Pour Mac OS X v.10.4 : Si le logiciel HP est installé, le logiciel de l'imprimante doit être automatiquement configuré. 6) Cliquez sur Ajouter pour créer une file d'attente d'impression. Vous êtes ensuite invité à configurer manuellement les différentes options pouvant être installées. Remarque : Les versions Mac OS X v.10.2 et v.10.3 nécessitent que vous sélectionniez manuellement le modèle de l'imprimante dans la liste déroulante Modèle d'imprimante. 7) Sous Nom du modèle, sélectionnez votre périphérique et cliquez sur Ajouter.

•5) En la ventana Printer Browser, seleccione la impresora HP. Para Mac OS X v.10.4: Si se ha instalado software de HP, el software de la impresora debería configurarse automáticamente. 6) Haga clic en Agregar para crear una cola de impresión. Después, se le pedirá que configure las opciones a instalar manualmente. Nota: En Mac OS X v.10.2 y v.10.3, puede que deba seleccionar manualmente el modelo de la impresora en la lista desplegable Modelo de impresora. 7) En Nombre de modelo, seleccione el dispositivo y haga clic en **Agregar**.

•5) Na janela Navegador de impressora, selecione a impressora HP. Para Mac OS X v10.4: Se o software HP estiver instalado, o software de impressora deverá ser configurado automaticamente. 6) Clique em Adicionar para criar uma fila de impressora. Você receberá uma solicitação para configurar as opções instaláveis manualmente. Nota: O Mac OS X v10.2 e v10.3 podem requerer a seleção manual do modelo de impressora na lista suspensa Modelo de impressora. 7) Em Nome do modelo, selecione o dispositivo e clique em Adicionar.

•Test the software installation. Print a page from any program to make sure that the software is correctly installed. Note: If the installation failed, reinstall the software or see Troubleshooting at the end of this guide.

•Test de l'installation du logiciel. Imprimez une page à partir de n'importe quel programme pour vous assurer que le logiciel est correctement installé. Remarque : Si l'installation a échoué, réinstallez le logiciel ou reportez-vous à la section Dépannage à la fin de ce guide.

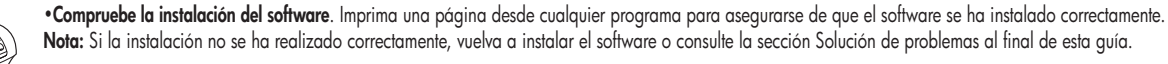

•Testar a instalação do software Imprima uma página a partir de qualquer programa para verificar se o software está instalado corretamente. Nota: Caso a instalação tenha falhado, reinstale o software ou consulte Solução de problemas no final deste guia.

35

34

•Congratulations!. The device is ready to use. The user guide is located on the CD and in the HP Easy Printer Care Software. Note: Save the boxes and the packing material in case you need to transport the device.

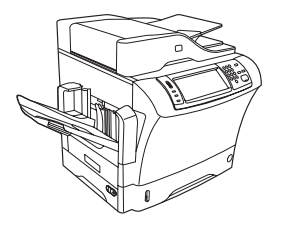

•Félicitations ! Le périphérique est prêt à être utilisé. Le Guide de l'utilisateur se trouve sur le CD et dans le logiciel HP Easy Printer Care. Remarque : Conservez les cartons et le matériel d'emballage dans le cas où vous devriez transporter votre périphérique.

•¡Enhorabuena!. El dispositivo está preparado para su uso. La guía del usuario se encuentra en el CD y en el software HP Easy Printer Care. Nota: Guarde las cajas y el material de embalaje por si necesita transportar el dispositivo.

•Parabéns! O dispositivo está pronto para o uso. O guia do usuário está localizado no CD e no software HP Easy Printer Care. Nota: Guarde as caixas e o material de embalagem, caso seja necessário transportar o dispositivo.

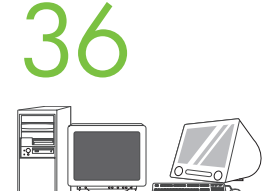

•Register your device. Register at www.register.hp.com. This is the quickest and easiest way for you to register to receive the following information: technical support updates, enhanced support options, ideas for and ways to use your new HP device, and news about emerging technologies.

•Enregistrement de votre périphérique. Enregistrez votre périphérique sur le site www.register.hp.com. Il s'agit de la manière la plus facile et la plus rapide d'enregistrer le périphérique et de recevoir ainsi les informations suivantes : les mises à jour de l'assistance technique, les options d'assistance avancée, des idées et des manières d'utiliser votre nouveau périphérique HP et des informations concernant les technologies émergeantes.

•Registre el dispositivo. Registre el dispositivo en www.register.hp.com. Es la forma más rápida y sencilla de registrarse para recibir la información siguiente: actualizaciones de soporte técnico, opciones de soporte mejoradas, ideas y formas de usar su nuevo dispositivo HP y noticias sobre nuevas tecnologías.

•Registre o dispositivo. Registre em www.register.hp.com. Essa é a maneira mais rápida e fácil para registrar o dispositivo para receber as seguintes informações: atualizações de suporte técnico, opções de suporte aprimorado, idéias e maneiras de usar o novo dispositivo da HP e notícias sobre tecnologias emergentes.

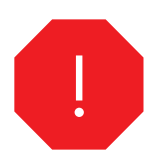

•You are done installing your software. Congratulations! You are ready to use your HP printer.

•L'installation du logiciel est terminée. Félicitations ! Vous pouvez maintenant utiliser votre imprimante HP.

•El software está instalado. ¡Enhorabuena! Ya puede utilizar su impresora HP.

•Você acabou de instalar o software. Parabéns! Você está pronto para usar a impressora HP.

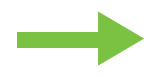

•Install the send fax driver.

37

- •Installation du pilote d'envoi du télécopieur.
- •Instalación del controlador para envío de faxes.
- •Instalar o driver de envio de fax.

. Install send fax driver. If the fax driver was not installed in step 28, it can be installed now. 1) Insert the CD that came with the device. 2) On the welcome screen, click Install Printer. The setup wizard appears. 3) Choose the "custom" install option, and select the Send Fax Driver in the installation options. 4) Follow the onscreen instructions.

·Installation du pilote d'envoi du télécopieur. Si le pilote du télécopieur n'a pas été installé lors de l'étape 28, vous pouvez l'installer maintenant. 1) Insérez le CD fourni avec le périphérique. 2) Sur l'écran d'accueil, cliquez sur Installer une imprimante. L'assistant de configuration s'affiche. 3) Choisissez l'option d'installation « personnalisée » et sélectionnez Pilote d'envoi du télécopieur dans les options d'installation. 4) Suivez les instructions à l'écran.

•Instale el controlador para envío de faxes. Si el controlador de fax no se instaló en el paso 28, puede instalarse ahora. 1) Inserte el CD incluido con el dispositivo. 2) En la pantalla de bienvenida, haga clic en Instalar impresora. Aparecerá el asistente de configuración. 3) Elija la instalación "personalizada" y seleccione **Controlador para envío de faxes** en las opciones de instalación. 4) Siga las instrucciones que aparecen en la pantalla.

•Instale o driver de envio de fax. Caso o driver de fax não tenha sido instalado na etapa 28, é possível instalá-lo agora. 1) Coloque o CD fornecido com o dispositivo. 2) Na tela de boas-vindas, clique em Instalar impressora. O assistente de configuração é exibido. 3) Escolha a opção de instalação "personalizada" e selecione Driver de envio de fax nas opções de instalação. 4) Siga as instruções na tela.

- •Set up the digital send features.
- •Configuration des fonctions d'envoi numérique.
- •Configuración de las funciones de envío digital.
- •Configure os recursos de envio digitais.

#### Before setting up the digital send features, you must have the following:

- The host name or IP address of the simple mail transfer protocol (SMTP) e-mail server that will send e-mail from the product.
- The host name or IP address of the Lightweight Directory Access Protocol (LDAP) server that will retrieve e-mail addresses (optional).
- The preferred folder paths for the send-to-folder feature.
- The host name or IP address of the product.

Note: If you are using an ISP (Internet Service Provider) for internet access and e-mail, you may need to contact your ISP to obtain the SMTP server name, and to determine if you need to enter an account name and password for SMTP authentication.

#### Avant de configurer les fonctions d'envoi numérique, vous devez disposer des éléments suivants :

• Le nom d'hôte ou l'adresse IP du serveur de courrier électronique utilisant le protocole SMTP (Simple Mail Transfer Protocol) et qui va envoyer un courrier électronique à partir du produit.

• Le nom d'hôte ou l'adresse IP du serveur utilisant le protocole LDAP (Lightweight Directory Access) et qui va récupérer les adresses de courrier électronique (facultatif).

- Les chemins d'accès aux dossiers favoris pour la fonction d'envoi au dossier.
- Le nom d'hôte ou l'adresse IP du produit.

Remarque : Si vous passez par l'intermédiaire d'un fournisseur d'accès Internet pour accéder à Internet et à vos courriers électroniques, vous devrez peut-être le contacter pour obtenir le nom du serveur SMTP et pour déterminer si vous devez entrer un nom de compte et un mot de passe pour l'authentification SMTP.

#### Antes de configurar las funciones de envío digital, debe tener lo siguiente:

- El nombre de host o la dirección IP del servidor de correo electrónico con el protocolo SMTP que enviará el correo electrónico desde el producto.
- El nombre de host o la dirección IP del servidor con el protocolo LDAP que recuperará las direcciones de correo electrónico (opcional).
- Las rutas de carpetas preferidas para la función de envío a carpeta.
- El nombre de host o la dirección IP del producto.

Nota: Si tiene un proveedor de servicios de Internet (ISP) para el acceso a Internet y el correo electrónico, es posible que necesite ponerse en contacto con éste para obtener el nombre del servidor SMTP y para determinar si debe especificar un nombre de cuenta y una contraseña para la autenticación SMTP.

#### Antes de configurar os recursos de envio digital, tenha em mãos o seguinte:

- O nome do host ou o endereço IP do servidor SMTP que lhe enviará um e-mail do produto.
- O nome do host ou o endereço IP do servidor LDAP que recuperará endereços de e-mail (opcional).
- Os caminhos de pastas preferidos para o recurso da pasta enviar para.
- O nome do host ou o endereço IP do produto.

Nota: se você estiver usando um Provedor de serviços de Internet (ISP) para o acesso à Internet e e-mails, talvez seja necessário contatar o ISP para obter o nome do servidor SMTP e determinar se é preciso inserir um nome de conta e senha para autenticação SMTP.

- 39
- •1) Open the web browser. 2) Input device IP address (found on configuration page).
- •1) Ouvrez le navigateur Web. 2) Entrez l'adresse IP du périphérique (se trouvant sur la page de configuration).
- •1) Abra el explorador Web. 2) Especifique la dirección IP del dispositivo (se encuentra en la página de configuración).
- •1) Abra o navegador da Web. 2) Especifique o endereço IP do dispositivo (encontrado na página de configuração).

•3) Select the Digital Sending tab. 4) Complete the information under General Settings: name, address, and other information.

•3) Sélectionnez l'onglet Envoi numérique. 4) Renseignez les informations sous Paramètres généraux : nom, adresse et autres informations.

•3) Seleccione la ficha Envío digital. 4) Especifique la información de Configuración general: nombre, dirección, y otra información.

•3) Selecione a guia Envio digital. 4) Preencha as informações em Configurações gerais: nome, endereço e outras informações.

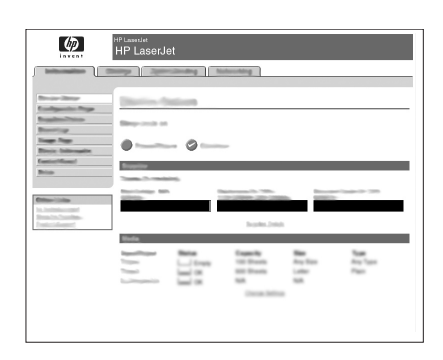

# 41

•5) On the left navigation menu, select E-mail Settings. Input the SMTP server address, use the default From and Subject fields. Note: If you are using an ISP (Internet Service Provider) for internet access and e-mail, you may need to contact your ISP to obtain the SMTP server name, and to determine if you need to enter an account name and password for SMTP authentication.

•5) Dans le menu de navigation de gauche, sélectionnez Paramètres de courrier électronique. Entrez l'adresse du serveur SMTP en utilisant les champs De et Objet par défaut. Remarque : Si vous passez par l'intermédiaire d'un fournisseur d'accès Internet pour accéder à Internet et à vos courriers électroniques, vous devrez peut-être le contacter pour obtenir le nom du serveur SMTP et pour déterminer si vous devez entrer un nom de compte et un mot de passe pour l'authentification SMTP.

•5) En el menú de exploración izquierdo, seleccione Configuración de correo electrónico. Especifique la dirección del servidor SMTP; utilice los campos De y Asunto predeterminados. Nota: Si tiene un proveedor de servicios de Internet (ISP) para el acceso a Internet y el correo electrónico, es posible que necesite ponerse en contacto con éste para obtener el nombre del servidor SMTP y para determinar si debe especificar un nombre de cuenta y una contraseña para la autenticación SMTP.

•5) No menu de navegação, selecione Cofigurações de e-mail. Insira o endereço do servidor SMTP, use os campos De e Assunto padrão. Nota: Se você estiver usando um Provedor de serviços de Internet (ISP) para o acesso à Internet e e-mails, talvez seja necessário contatar o ISP para obter o nome do servidor SMTP e determinar se é preciso inserir um nome de conta e senha para autenticação SMTP.

•6) On the left navigation menu, select **E-mail Address Book**, to enter frequently-used e-mail addresses and e-mail distribution lists. Note: The Fax Address Book and Fax Speed Dials is also located in the left navigation area. These two features allow you to manage frequently-used fax numbers and speed dial lists.

•6) Dans le menu de navigation de gauche, sélectionnez Carnet d'adresses électroniques pour saisir les adresses électroniques et les listes de diffusion les plus utilisées. Remarque : Les options Carnet d'adresses du télécopieur et Numérotations rapides du télécopieur se trouvent aussi dans la zone de navigation de gauche. Ces deux fonctions permettent de gérer les numéros de télécopieur et les listes de numérotations rapides les plus fréquemment utilisés.

•6) En el menú de desplazamiento de la izquierda, seleccione Libreta de direcciones de correo electrónico para especificar las direcciones de correo electrónico y las listas de distribución de correo que utilice más frecuentemente. Nota: Las opciones Libreta de direcciones de fax y Entradas de marcado rápido de fax también se encuentran en el área de desplazamiento de la izquierda. Estas dos funciones permiten administrar los números de fax más utilizados y las listas de marcado rápido.

•6) No menu de navegação à esquerda, selecione Catálogo de endereços de e-mail, para inserir endereços de e-mail usados com freqüência e listas de distribuição de email. Nota: O Catálogo de endereços de fax e as Discagens rápidas de fax também estão localizados na área de navegação à esquerda. Esses dois recursos permitem gerenciar os números de fax usados com freqüência e as listas de discagem rápida.

### 43

•7) To scan a document to your PC or network share folder, use the Send To Folder option (on the left navigation bar) to set up one or more folder destinations. For more information on configuring Send to Folder, consult the Embedded Web Server (EWS) User Guide. Note: See www.hp.com/support for more information about the digital send features.

•7) Pour numériser un document sur votre PC ou dans un répertoire partagé du réseau, utilisez l'option Envoyer vers dossier (dans la barre de navigation de gauche) pour configurer un ou plusieurs dossiers de destination. Pour plus d'informations sur la configuration d'un dossier de destination, reportez-vous au Guide de l'utilisateur du serveur Web intégré. Remarque : Pour plus d'informations sur les fonctions d'envoi numérique, visitez le site www.hp.com/support.

•7) Para escanear un documento en un equipo o en una carpeta de un recurso compartido de red, utilice la opción Envío a una carpeta (en la barra de desplazamiento izquierda) para configurar una o más carpetas de destino. Para obtener más información sobre cómo configurar la opción de envío a una carpeta, consulte Embedded Web Server (EWS) User Guide (Guía del usuario del servidor Web incorporado). Nota: Consulte www.hp.com/support para obtener más información sobre las características del envío digital.

•7) Para digitalizar um documento para o PC ou uma pasta de compartilhamento de rede, use a opção Envio para pasta (na barra de navegação à esquerda) para configurar um ou mais destinos de pasta. Para obter informações sobre como configurar Envio de pasta, consulte o Guia do usuário do Servidor da Web incorporado (EWS). **Nota:** Consulte www.hp.com/support para obter mais informações sobre os recursos de envio digital.

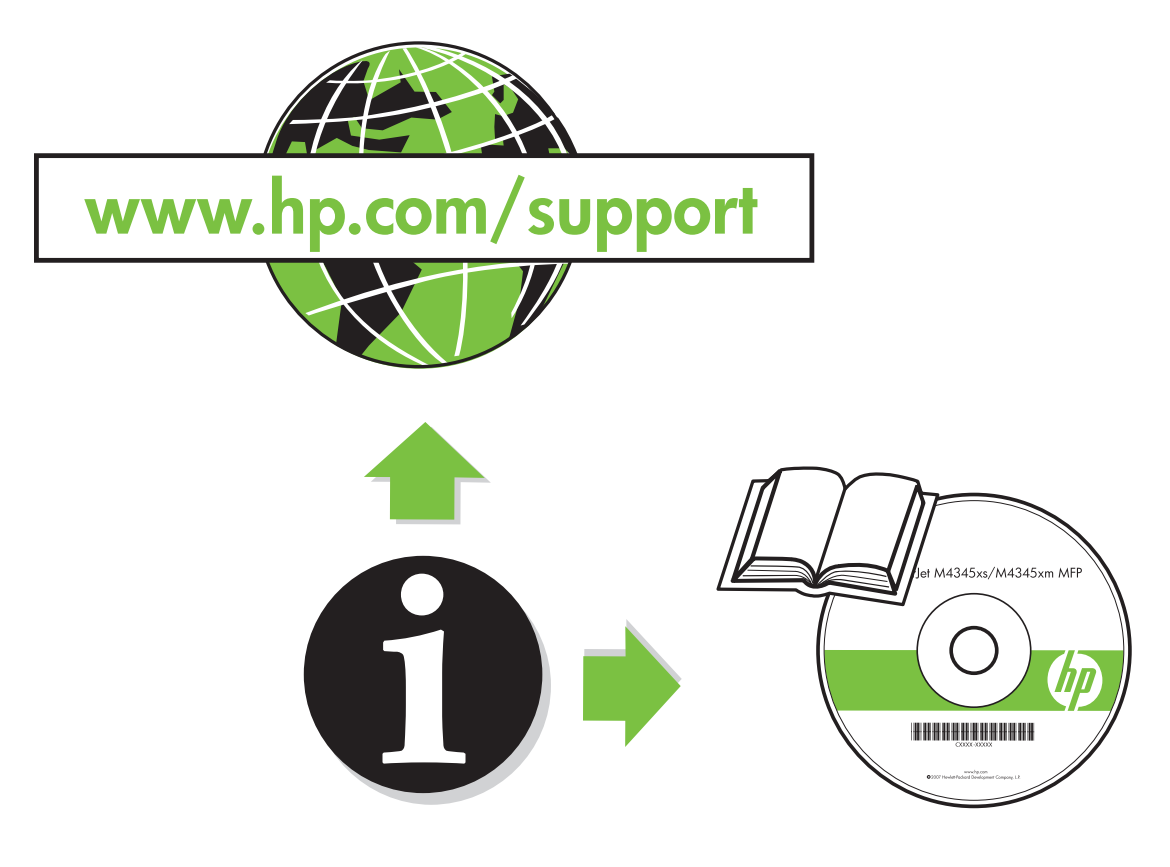

### •Troubleshooting.

- •Dépannage.
- •Solución de problemas.
- •Solução de problemas.

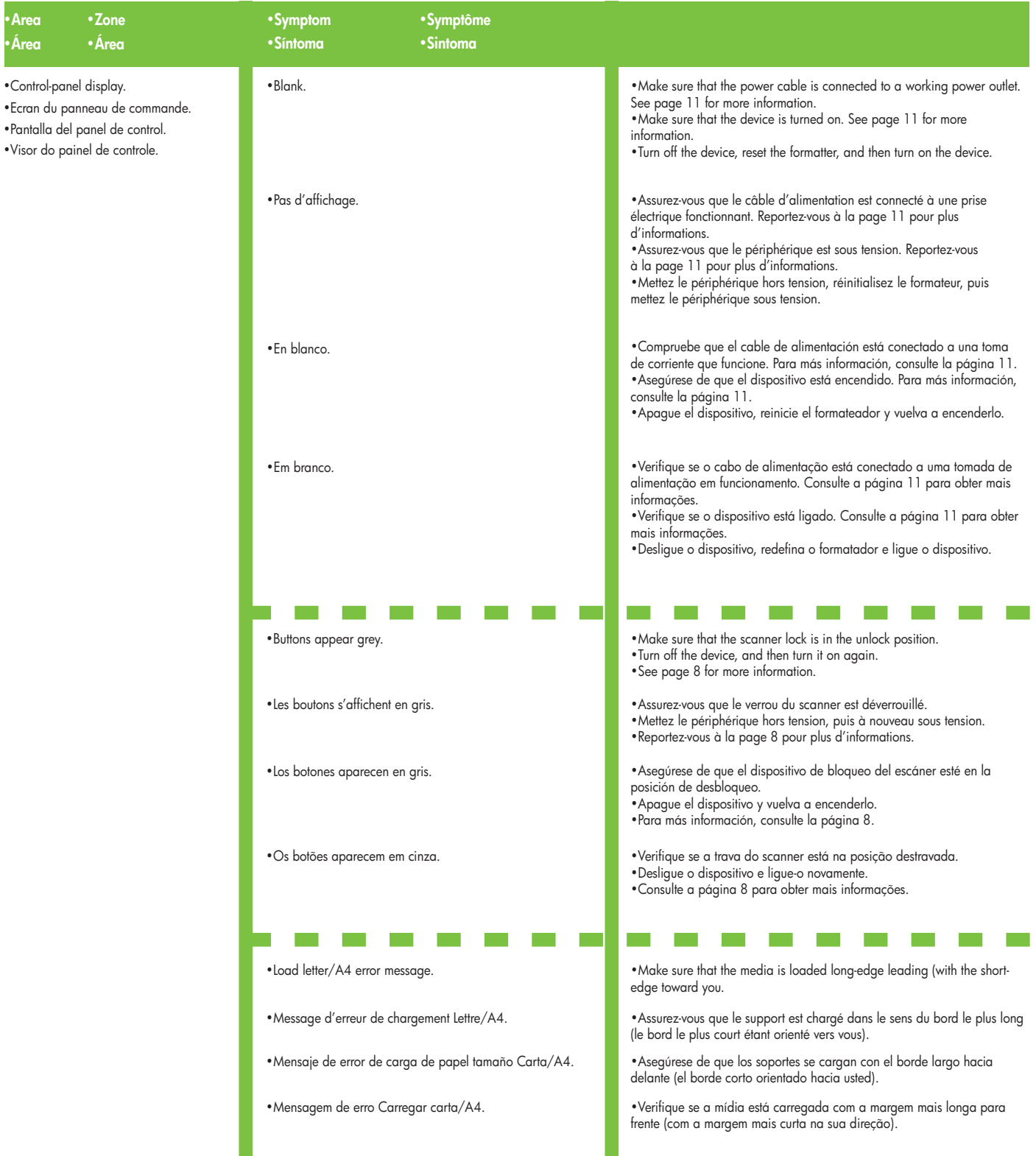

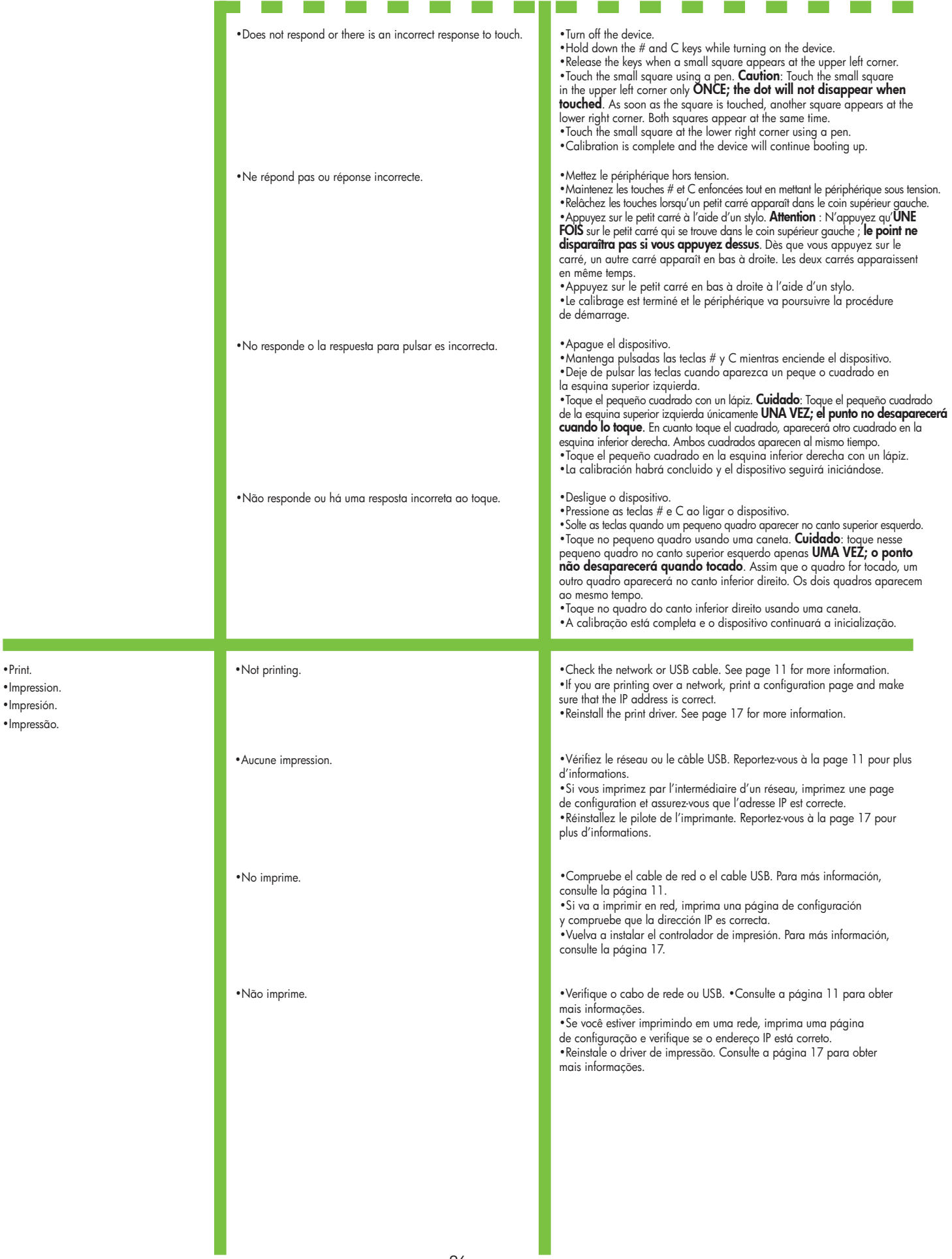

- •Impression. •Impresión.
- •Impressão.

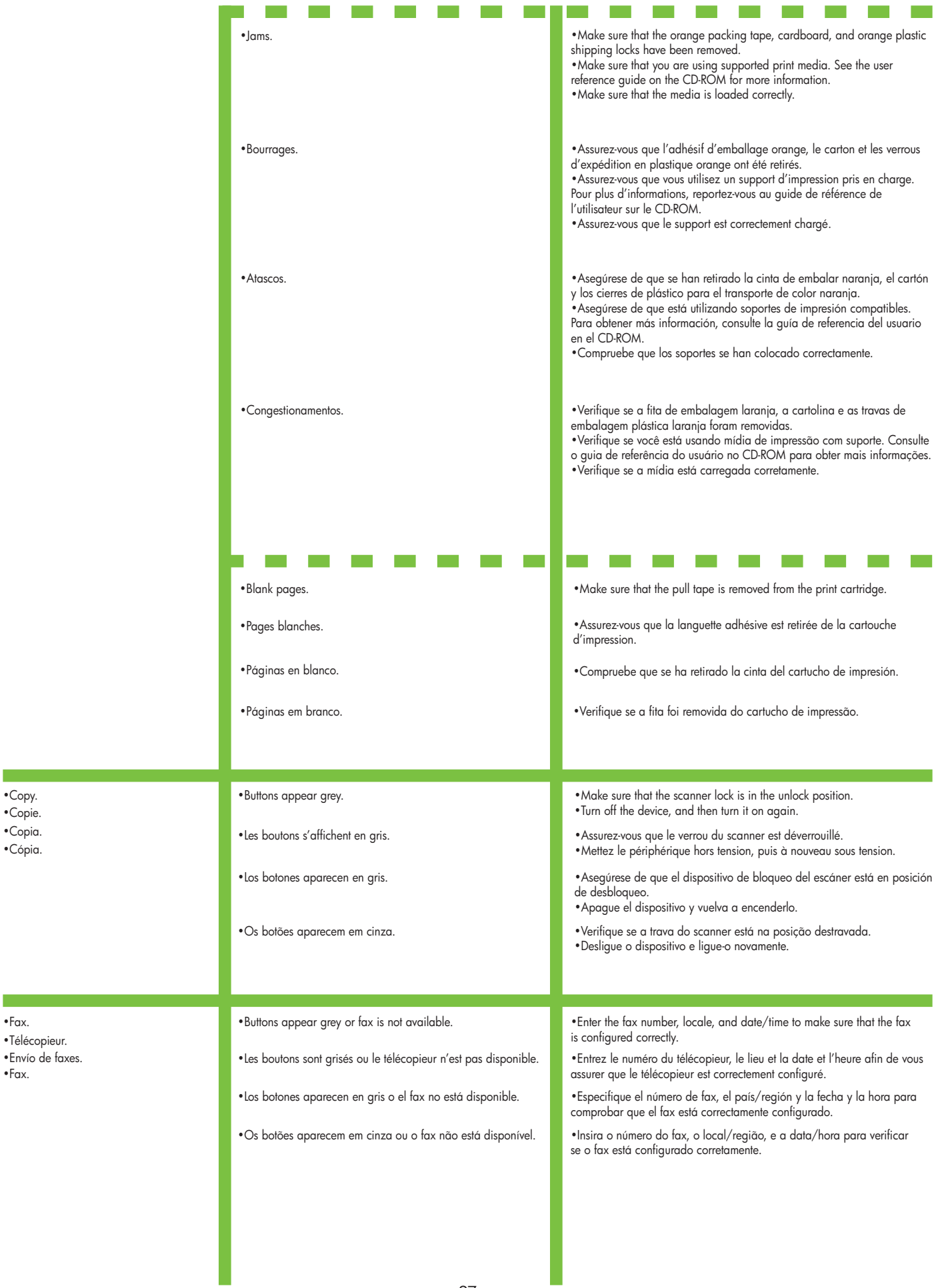

•Copy.<br>•Copie.

•Copia.

•Cópia.

•Télécopieur.

•Fax.

•Envío de faxes.

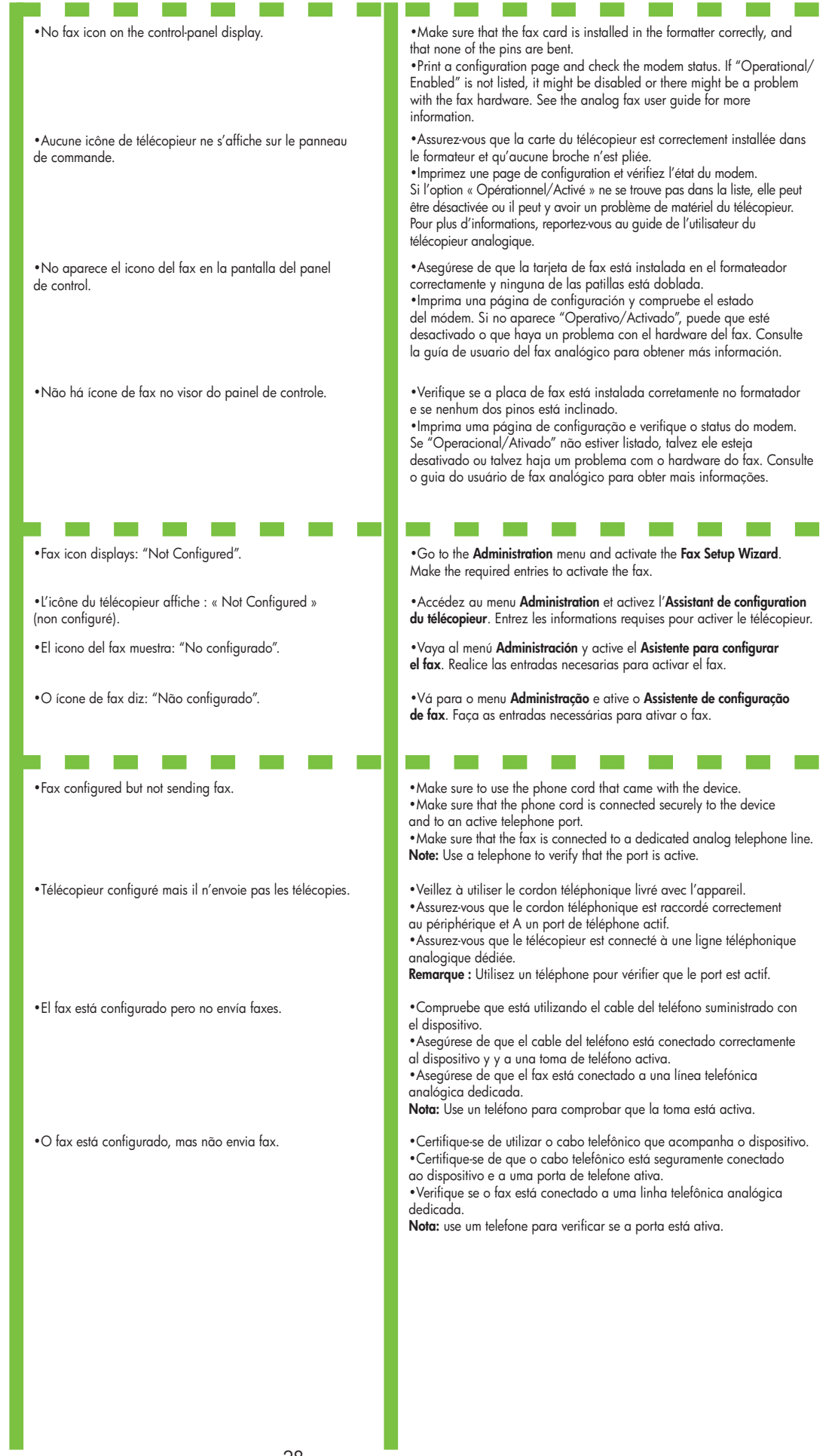

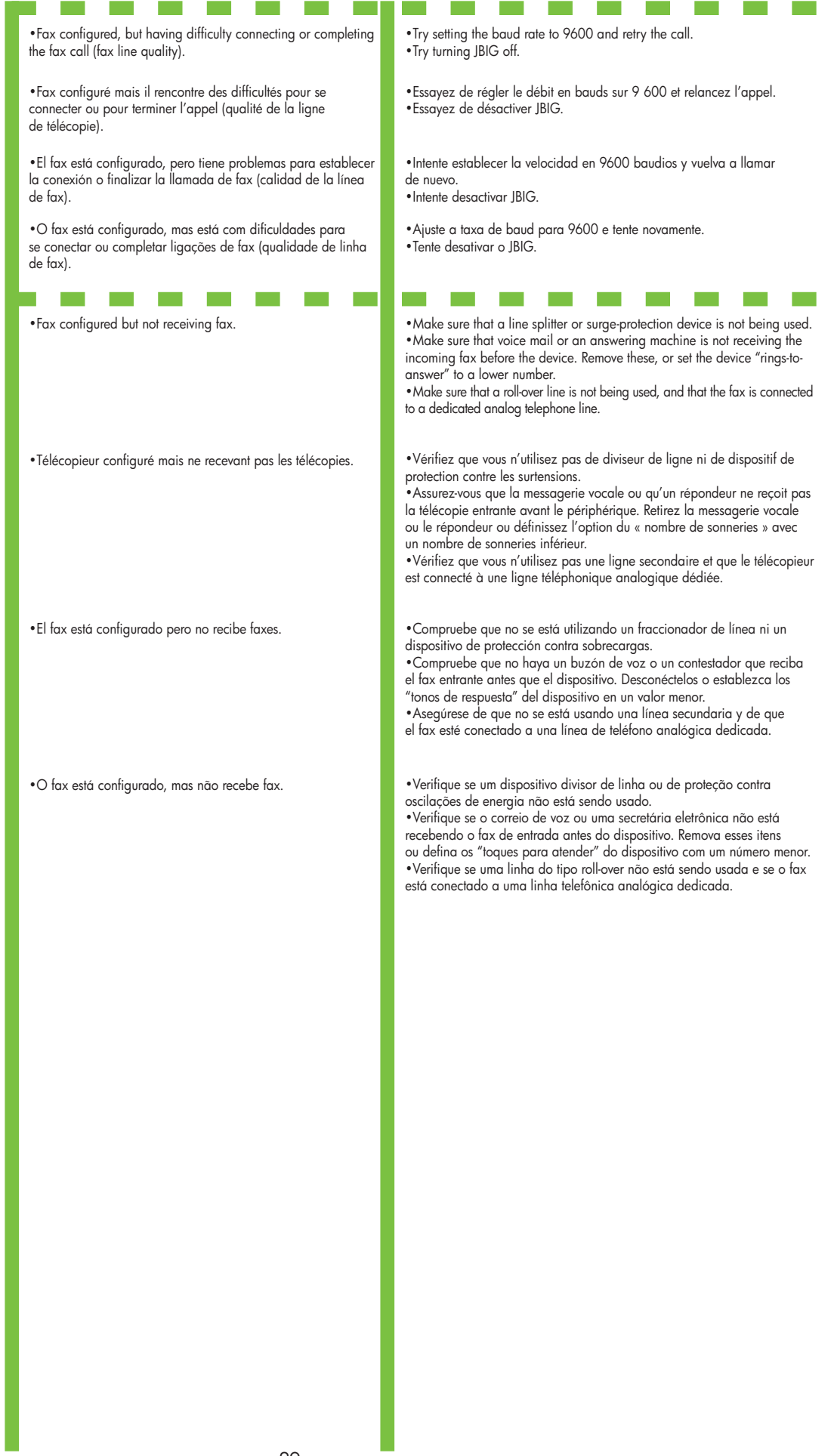

- 
- •Courrier électronique.

•Correo electrónico.

•E-mail.

•E-mail. •Digital sending tab in the embedded Web server (EWS) does not appear.

> •L'onglet Envoi numérique du serveur Web intégré ne s'affiche pas.

•No aparece la ficha Envío digital en el servidor Web incorporado (EWS).

•A guia de envio digital no servidor da Web incorporado (EWS) não aparece.

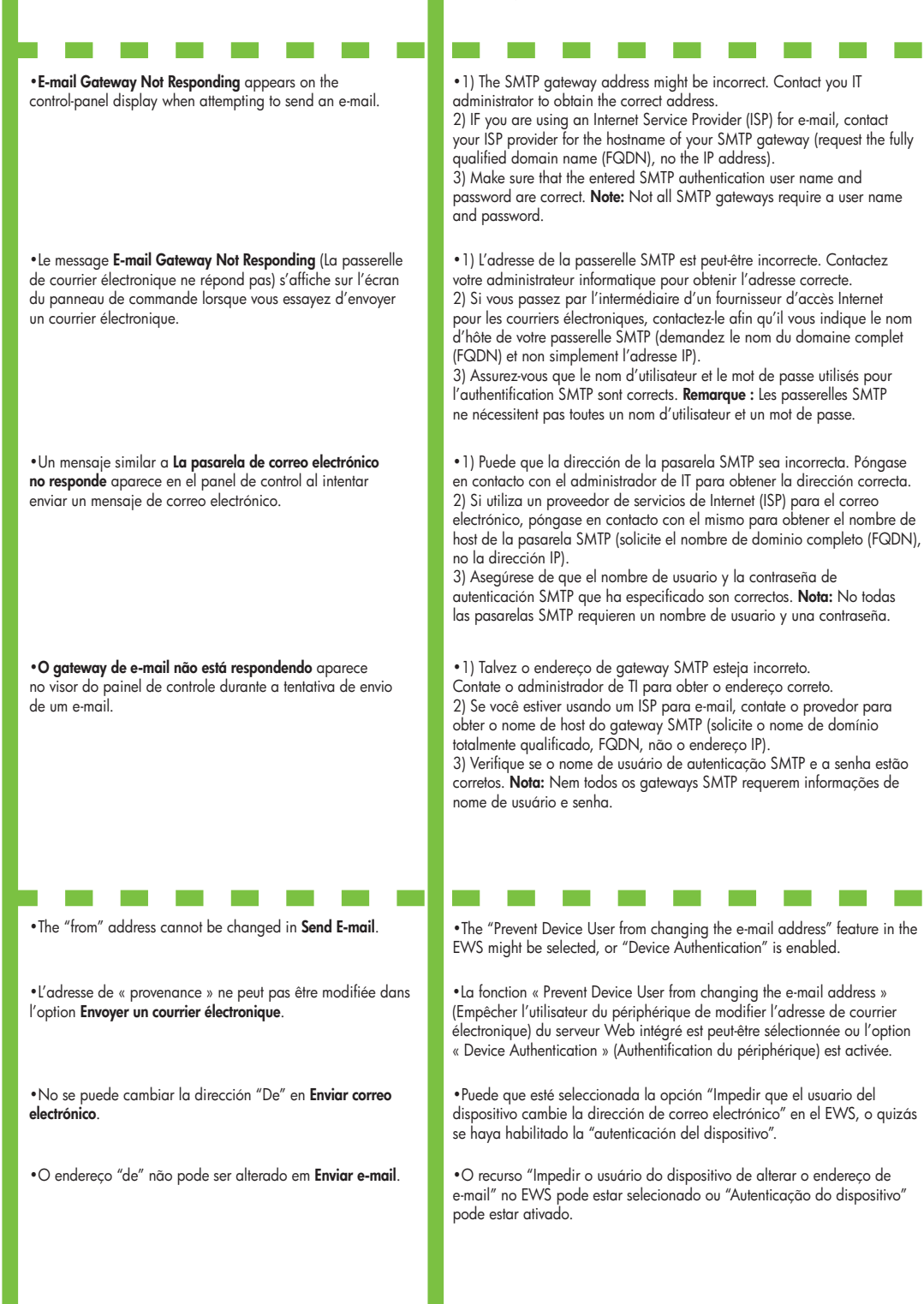

•An administrative password might be configured. Select Log On in the

•Puede que deba configurar una contraseña administrativa. Seleccione

•Vous devez peut-être configurer un mot de passe d'administration. Sélectionnez Connexion en haut à droite du serveur Web intégré.

Inicio de sesión en la esquina superior derecha del EWS.

Efetuar logon no canto superior direito do EWS.

•Talvez uma senha administrativa esteja configurada. Selecione

upper right corner of the EWS.

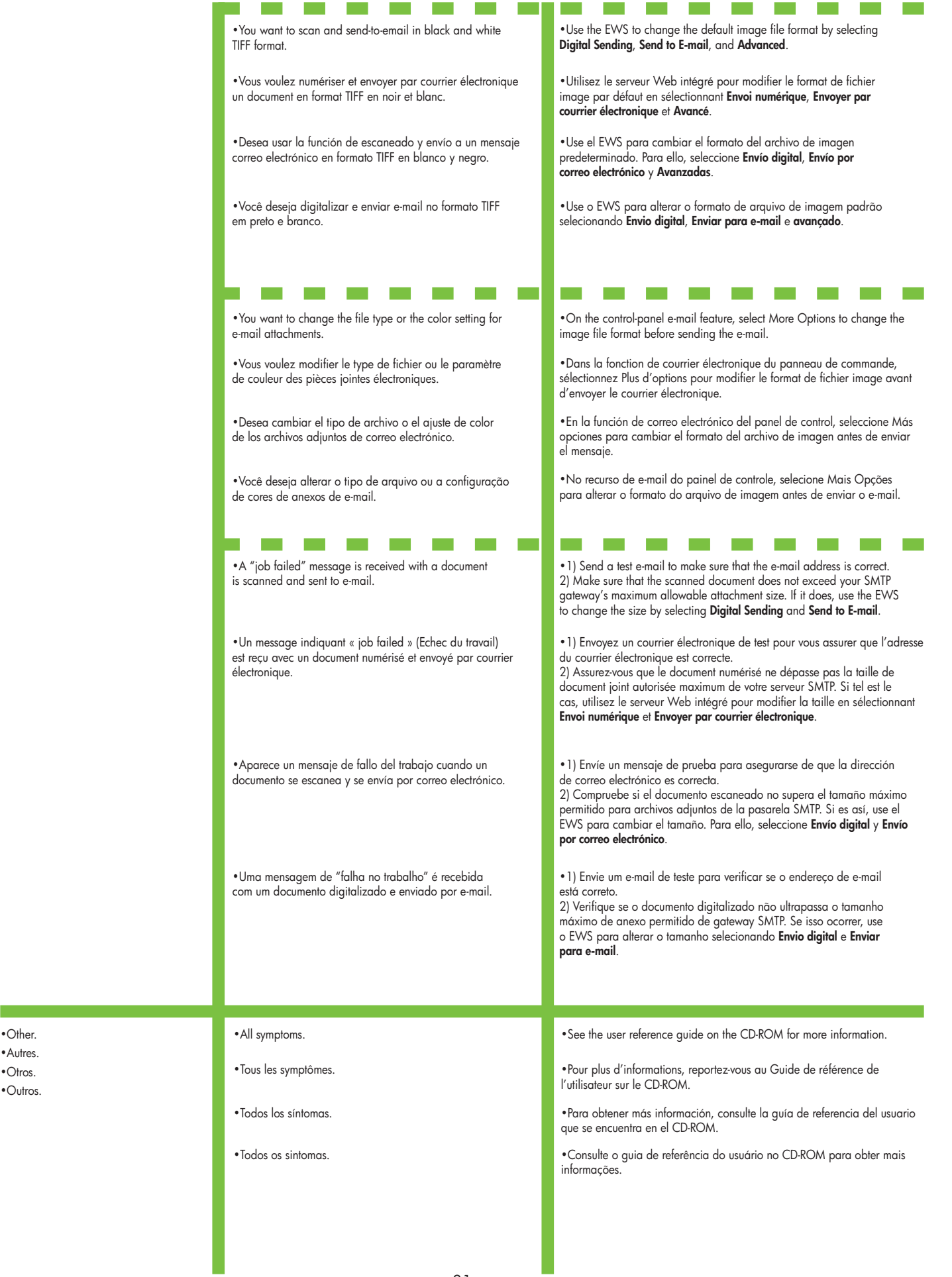

•Autres.

 $\sim$ 

•Otros.

•Outros.

31

© 2007 Hewlett-Packard Development Company, L.P.

www.hp.com

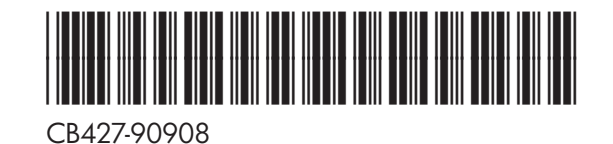

 $^{\circ}$ invent